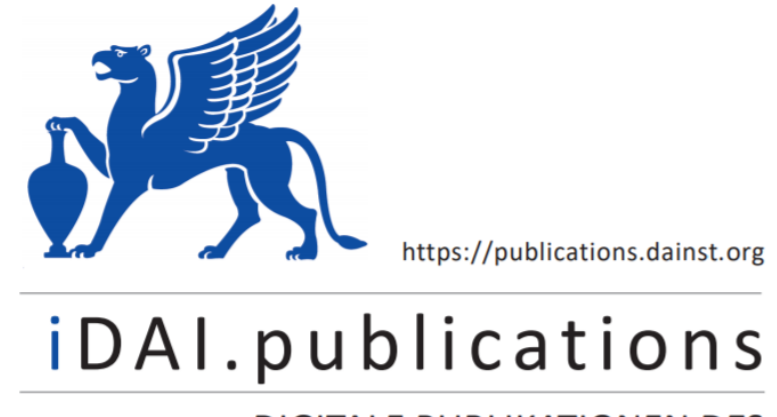

**DIGITALE PUBLIKATIONEN DES** DEUTSCHEN ARCHÄOLOGISCHEN INSTITUTS

Das ist eine digitale Ausgabe von / This is a digital edition of

Ghedi Alasow, Khadra – Sielhorst, Barbara

## **"Karten schaffen Räume". Reflexionen zum Aufbau eines Geoinformationssystems (GIS) zur Forschungsgeschichte des Palatins in der iDAI.world**

aus / from

## **Forum for Digital Archaeology and Infrastructure, 1. Faszikel 2022, § 1–24**

DOI: <https://doi.org/10.34780/b73c-7bd6>

**Herausgebende Institution / Publisher:** Deutsches Archäologisches Institut

#### **Copyright (Digital Edition) © 2022 Deutsches Archäologisches Institut** Deutsches Archäologisches Institut, Zentrale, Podbielskiallee 69–71, 14195 Berlin, Tel: +49 30 187711-0 Email: info@dainst.de | Web: https://www.dainst.org

**Nutzungsbedingungen**: Mit dem Herunterladen erkennen Sie die Nutzungsbedingungen (https://publications.dainst.org/terms-of-use) von iDAI.publications an. Sofern in dem Dokument nichts anderes ausdrücklich vermerkt ist, gelten folgende Nutzungsbedingungen: Die Nutzung der Inhalte ist ausschließlich privaten Nutzerinnen / Nutzern für den eigenen wissenschaftlichen und sonstigen privaten Gebrauch gestattet. Sämtliche Texte, Bilder und sonstige Inhalte in diesem Dokument unterliegen dem Schutz des Urheberrechts gemäß dem Urheberrechtsgesetz der Bundesrepublik Deutschland. Die Inhalte können von Ihnen nur dann genutzt und vervielfältigt werden, wenn Ihnen dies im Einzelfall durch den Rechteinhaber oder die Schrankenregelungen des Urheberrechts gestattet ist. Jede Art der Nutzung zu gewerblichen Zwecken ist untersagt. Zu den Möglichkeiten einer Lizensierung von Nutzungsrechten wenden Sie sich bitte direkt an die verantwortlichen Herausgeberinnen/Herausgeber der entsprechenden Publikationsorgane oder an die Online-Redaktion des Deutschen Archäologischen Instituts (info@dainst.de). Etwaige davon abweichende Lizenzbedingungen sind im Abbildungsnachweis vermerkt.

**Terms of use**: By downloading you accept the terms of use (https://publications.dainst.org/terms-of-use) of iDAI.publications. Unless otherwise stated in the document, the following terms of use are applicable: All materials including texts, articles, images and other content contained in this document are subject to the German copyright. The contents are for personal use only and may only be reproduced or made accessible to third parties if you have gained permission from the copyright owner. Any form of commercial use is expressly prohibited. When seeking the granting of licenses of use or permission to reproduce any kind of material please contact the responsible editors of the publications or contact the Deutsches Archäologisches Institut (info@dainst.de). Any deviating terms of use are indicated in the credits.

**FORUM FOR** DIGITAL ARCHAEOLOGY AND **INFRASTRUCTURE** 

#### ABSTRACT

## »Maps make spaces«

An assessment of the creation of a geographic information system (GIS) of the history of research on the Palatine Hill in iDAI.world

Khadra Ghedi Alasow, Barbara Sielhorst

The geoserver is the central system within iDAI.world for processing, analysing and publishing geodata. Within the framework of this article, its essential functions are presented based on an ongoing project on the research history of the Palatine in Rome. Here we discuss its advantages and disadvantages in more detail with regard to an effective use. The aim of the article is to address the project-specific requirements for setting up a geographic information system (GIS) in iDAI.world and in this way both to lower the inhibition threshold for using the geoserver in the context of research in ancient studies and to stimulate its further development.

#### **SCHLAGWORTE**

GIS-Analyse, Landkarten/Stadtpläne, Topographische Karten

# »Karten schaffen Räume«

Reflexionen zum Aufbau eines Geoinformationssystems (GIS) zur Forschungsgeschichte des Palatins in der iDAI.world

## Ein GIS zum Palatin? – Entstehung und Ziele

Im Rahmen eines im Jahr 2021 von Barbara Sielhorst gestarteten Projektes zur Wissenserzeugung in der Archäologie wurden umfangreiche Daten zur Visualisierungsgeschichte des Palatins in Rom gesammelt<sup>1</sup>. Das Ziel ist der Aufbau eines Geoinformationssystems innerhalb der iDAI.world (Abb. 1), um die große Menge an Daten zu strukturieren, zu analysieren und für weitere Forschungen gemäß den FAIR-Prinzipien zugänglich und nachnutzbar zu machen.

2 Das grundlegende System für raumbezogene Daten innerhalb der iDAI.world ist der iDAI.geoserver. In diesem werden nach und nach historische Karten des Palatins vom Beginn seiner Erforschung in der Renaissance bis zur Gegenwart gesammelt und publiziert. In diesen georeferenzierten Karten bzw. Layern werden mittelfristig sämtliche zur Verfügung stehenden ›Objekte‹ – von der Vedute über das antiquarische Buch bis hin zum 3D-Modell – einer bestimmten Zeitspanne kartiert. Mit Hilfe eines Links können anschließend detaillierte Informationen zu jedem Objekt in der Datenbank iDAI.objects aufgerufen werden. Umgekehrt findet man auch von jedem Eintrag in iDAI. objects über einen Link zur zugehörigen Karte.

3 Auf diese Art und Weise entsteht das zentrale Analysetool namens Palatin-GIS für das eingangs genannte Forschungsprojekt zur Wissensgenerierung in der Archäologie, das die darin enthaltenen Objekte rekontextualisiert, rasch auffindbar und

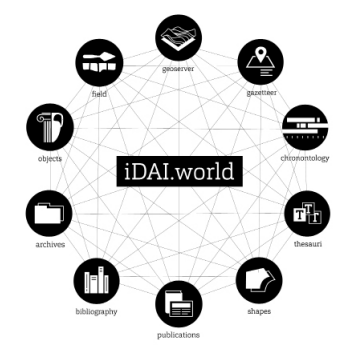

Abb. 1: Schematische Darstellung der iDAI.world-Systeme (Grafik: Zentrale Wissenschaftliche Dienste)

1

**15**

<sup>1</sup> Die Daten zu Abbildungen und Plänen des Palatins stammen aus der Sammlung von Klaus Werner vom Ende der 1990er Jahre, die 2021 im Archiv der Zentrale des DAI inventarisiert und digitalisiert worden sind, sowie aus den Archiven und Sammlungen Roms, die im Rahmen eines Forschungsstipendiums von Valentina Santoro im Jahr 2021 aufgesucht worden sind. Zum Umfang und den Ergebnissen des Forschungsstipendiums s. Santoro – Sielhorst 2021.

vergleichbar macht. PalatinGIS bildet zwar nicht das erste Geoinformationssystem in der iDAI.world, aber das erste, das sich primär einer forschungsgeschichtlichen und methodologischen Fragestellung widmet. Die folgende Darstellung und Reflexion der durchgeführten Arbeitsschritte sollen daher einerseits die spezifischen Anforderungen beim Aufbau eines GIS für wissenschaftshistorische Zwecke thematisieren und andererseits neugierig auf die Nutzung des Geoservers in der altertumswissenschaftlichen Forschung allgemein machen und somit Hemmschwellen bei seiner Nutzung senken. Die dabei gesammelten Erfahrungen mögen außerdem zu einer stetigen Verbesserung der iDAI.world beitragen.

## Ein GIS als Analysetool: Fragestellung und Vorgehensweise

4 Das übergeordnete Forschungsprojekt zu PalatinGIS verfolgt das Ziel, erstmals die bei der archäologischen Erforschung des Palatins von der Frühen Neuzeit bis zum Beginn des 21. Jahrhunderts produzierten Visualisierungen sowie ihre Techniken und Methoden systematisch zu erfassen, ihre Rolle als zentrale Faktoren im Prozess der Wissensgenerierung herauszuarbeiten und sie in ihren medien- sowie ideengeschichtlichen Kontext einzuordnen. Ein besonderes Augenmerk liegt dabei auf dem Aufkommen neuer Dokumentations- und Darstellungstechniken, wie z. B. dem der optischen Messverfahren, der Fotografie und der digitalen Modelle. Durch den Aufbau eines Geoinformationssytems wird die Möglichkeit geschaffen, eine große Menge unterschiedlicher Objekte in räumlicher und zeitlicher Hinsicht zu (re-)kontextualisieren und somit für eine wissenschaftliche Auswertung verfügbar zu machen. Dieser Prozess stellt nicht nur eine wissenschaftliche Leistung *sui generis* dar, weil er Fachwissen und eine intensive Beschäftigung mit den Objekten voraussetzt, sondern führt auch zu einem neuen Blick auf das untersuchte Material, der wiederum neuen Erkenntnissen den Weg bereitet.

5 Ähnlich wie bei den bereits in der iDAI.world existierenden digitalen Karten zu [Palmyra](https://arachne.dainst.org/project/palmyra-gis) und [Pergamon](https://geoserver.dainst.org/maps/5548) sollen nach und nach die vorhandenen Objekte (Veduten, Zeichnungen, Pläne, Bücher, Archivmaterial, digitale Modelle etc.) in den einzelnen Layern von PalatinGIS kartiert werden. Detaillierte Informationen zu einem Objekt erhält man über einen Link, der zum zugehörigen Eintrag in iDAI.objects führt. Diesen Link findet man im Geoserver über die Funktion »Objekte auf einer Karte abfragen« oder in der Attributtabelle eines Layers. Die bei der Eingabe von Informationen in iDAI. objects genutzten CSV-Tabellen der Datenbank bieten die Möglichkeit zu detaillierten Angaben, wie z. B. zum Aufbewahrungsort und zur Inventarnummer eines Objektes, und können darüber hinaus flexibel angepasst werden, um weitere, projektspezifische Angaben aufzunehmen. In einem Layer können selbstverständlich auch Links zu Informationen in anderen iDAI.world-Systemen angegeben werden (z. B. zu iDAI.field für Grabungsdaten, zu iDAI.archives für Archivmaterial oder zu iDAI.bibliography für Literaturangaben).

6 Auf diese Art und Weise ist es möglich, eine komplexe Informationsarchitektur zu einem Forschungsthema aufzubauen, die über die Server des DAI langfristig gespeichert wird sowie flexibel nach- und weitergenutzt werden kann. Je nach Arbeitsmodus können Primärdaten und erste Forschungsergebnisse schrittweise öffentlich zugänglich gemacht werden, auch wenn die Abschlusspublikation eines Projektes noch aussteht. Hinzu kommt die Möglichkeit, Primärdaten innerhalb der iDAI.world

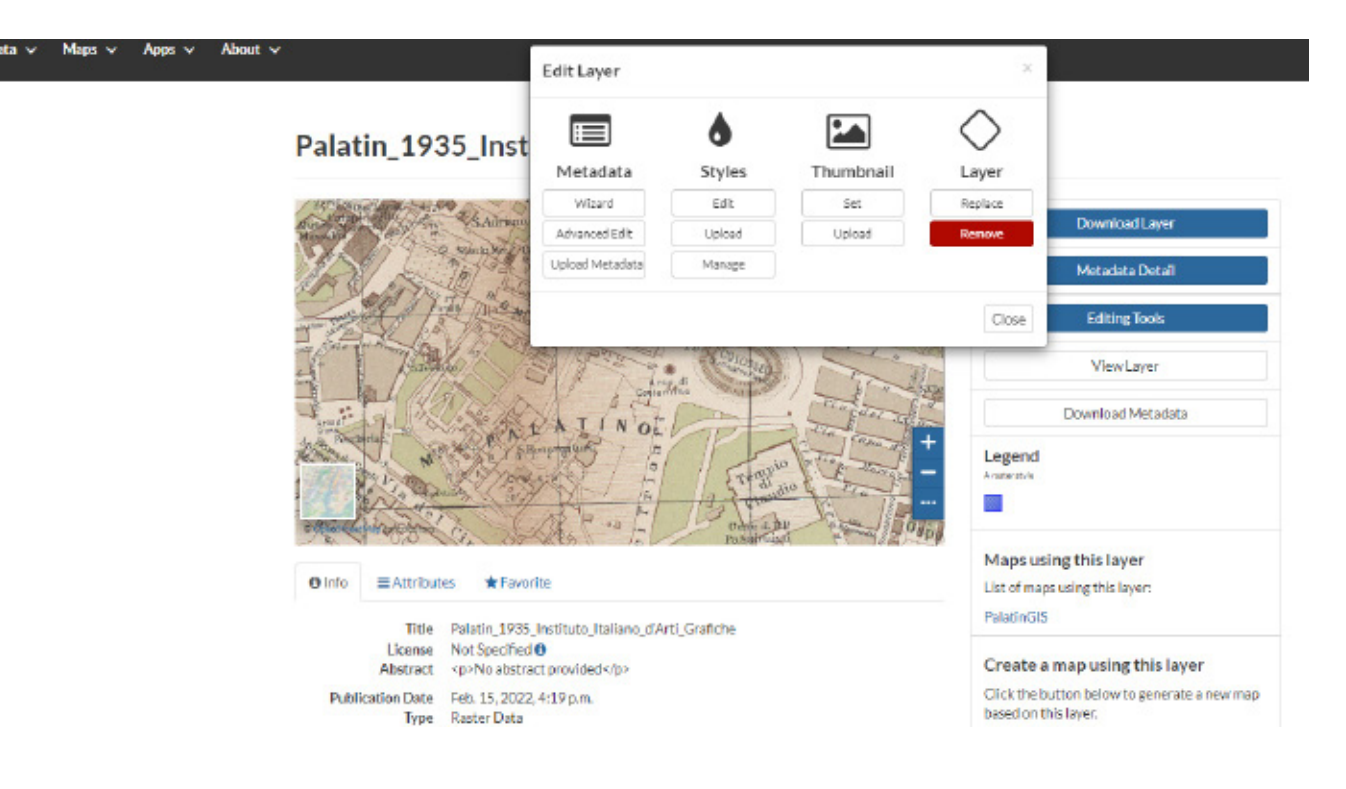

2

als digitale Ergänzungen zu Beiträgen in den online-Publikationsformaten des DAI zu veröffentlichen. Dies geschieht z. B. mit dem umfangreichen Material zum Palatin aus der Zeit von 1731 bis 1861 aus dem Staatsarchiv in Neapel, das in Form eines Artikels in den Römischen Mitteilungen ausgewertet worden ist, während die digitalisierten und transkribierten Dokumente online publiziert werden und mit der online-Version des Artikels verknüpft und abrufbar sind<sup>2</sup>.

Abb. 2: Anzeige eines Rasterlayers vom Palatin im Geoserver mit Anzeige des Bearbeitungsfensters (Screenshot: Khadra Ghedi Alasow)

## Das System dahinter: Der iDAI.geoserver

7 Der [Geoserver](https://geoserver.dainst.org/) dient als Plattform für Geodaten innerhalb der iDAI.world und basiert auf dem Open Source Content Management System »GeoNode«. Der Geoserver bietet drei Sprachmöglichkeiten (Deutsch, Englisch und Arabisch), in der die Projektinformationen kommuniziert werden können. Die Erstellung und Visualisierung von Karten erfolgt durch die Erstellung neuer Layer im Geoserver oder das Hochladen bereits vorbereiteter Layer.

8 Die einzelnen Ebenen (Datensätze) können nach dem Hochladen als Vektoroder Raster-Daten in eine Karte eingefügt werden. Alle Nutzer:innen können sich ein eigenes Konto im Geoserver anlegen, über das sie Datensätze öffentlich zugänglich machen oder die Nutzung der von ihnen zur Verfügung gestellten Daten nur bestimmten Benutzer:innen erlauben können. Dies ist vor allem für Projektgruppen und Kooperationen sehr praktisch.

9 Der Geoserver bietet darüber hinaus diverse Bearbeitungsmöglichkeiten, sodass jeder Karte und jedem Layer weitere Informationen hinzugefügt werden können (Abb. 2). Unter der Rubrik »Metadaten« kann z. B. das Dargestellte kurz beschrieben

<sup>2</sup> Der von Valentina Santoro, Barbara Sielhorst und Lorenzo Terzi verfasste Artikel ist zum Druck angenommen und erscheint in den [RM](https://publications.dainst.org/journals/rm/) 2022 unter dem Titel »I Borbone sul Palatino: Documenti inediti sugli Orti Farnesiani dal 1731 al 1861«.

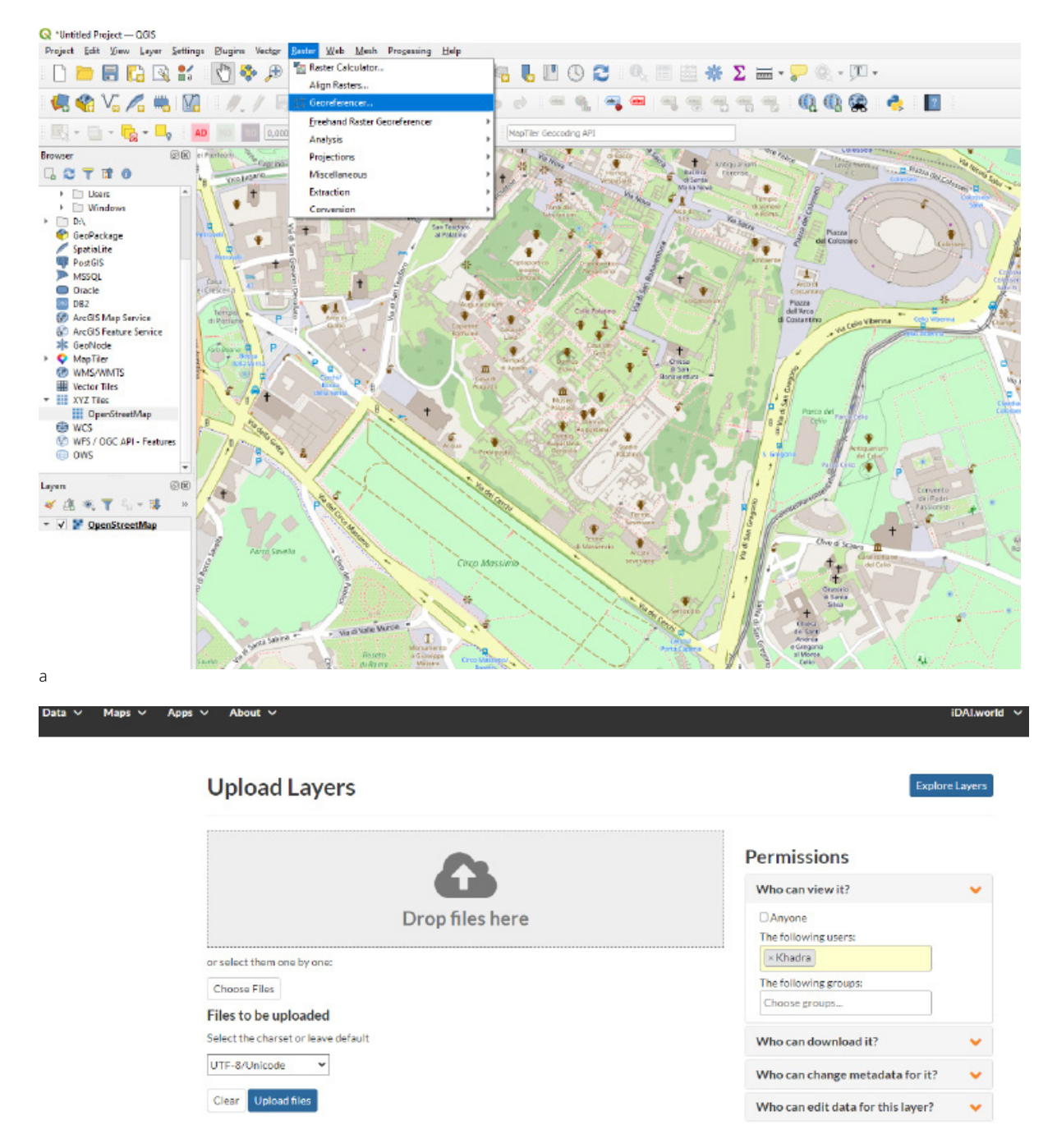

b

Abb. 3: Layervorbereitung in QGIS (a); das Hochladen eines Layers im Geoserver (b) (Screenshot: Khadra Ghedi Alasow)

oder technische Details und Angaben zum Urheberrecht gemacht werden. Für Nutzer:innen, die noch keine Erfahrungen mit dem Aufbau eines Geoinformationsystems gesammelt haben, sind Anleitungsmaterial und Tutorials ebenso online zugänglich, wie ein [Online-Handbuch](https://docs.geonode.org/en/master/usage/index.html%20%2807.04.2022%29) von GeoNode, in dem die verschiedenen Funktionen und Möglichkeiten der Software Schritt für Schritt erklärt werden. Vorteilhaft ist, dass der Geoserver mit anderen Open-Source-Programmen wie QGIS kompatibel ist. Dies bietet die Möglichkeit, die Daten vor dem Hochladen detailliert vorzubereiten, da der Geoserver selbst nur über begrenzte Analysewerkzeuge verfügt und primär für die Veröffentlichung von bereits vorbereiteten Karten und ihrer Kontextualisierung in der iDAI.world geeignet ist (Abb. 3a. b).

10 GIS-Anwendungen wie QGIS bieten eine Vielzahl von Aktionen, die die Benutzer:innen als Analysewerkzeuge für ihre Projekte verwenden können. Weitere wichtige

Einstellungen, wie die geographische Projektion, können hier ebenso vorgenommen werden. Außerdem ist QGIS dazu in der Lage, verschiedene Arten von Daten einzubinden. Die am häufigsten verwendeten Datentypen sind Vektor- und Rasterdaten. Vektordaten sind Punkte, Linien und Polygone, also Daten mit gespeicherten x- und y-Koordinaten. Bei Rasterdaten handelt es sich dagegen um Pixeldaten, bei denen jeder Pixel einen geographischen Ort darstellt. Im Bereich der Archäologie gehören historische Karten zu den am häufigsten verwendeten Rasterdaten. Mit Hilfe von QGIS können diese Karten in einer aktuellen Karte ›platziert‹, also einem geodätischen Referenzsystem angepasst werden, sodass sie Realweltkoordinaten erhalten. Diesen Vorgang nennt man Georeferenzierung oder Kartenkalibrierung.

11 Neben der visuellen Darstellung geographischer Informationen bietet QGIS auch die Möglichkeit, eine Vielzahl von Informationen in den sog. Attributtabellen zu speichern. Auf diese Weise können auch nicht-geographische Informationen angezeigt werden. Die Anlage einer Attributtabelle erfolgt immer in einer Vektordatei, da diese vielfältige Digitalisierungsmöglichkeiten bietet und die Attributtabelle umfangreich ausgebaut werden kann. Eine Karte des Palatins besteht daher immer aus einer zu Grunde liegenden Raster-Datei, die den historischen Ort zeigt, und Vektor-Dateien, in denen Objekte kartiert werden. Unabhängig von der Anzahl der in einer Karte enthaltenen Vektorlayer, können diese immer gemeinsam auf Einträge in den Attributtabellen hin durchsucht werden.

12 Bereits vor der Erstellung einer Vektorebene im Geoserver sollten die Benutzer:innen zwei Dinge sorgfältig bedenken und entscheiden. Erstens: Welcher Geometrietyp (Punkte, Linien oder Polygone) ist für die Darstellung der

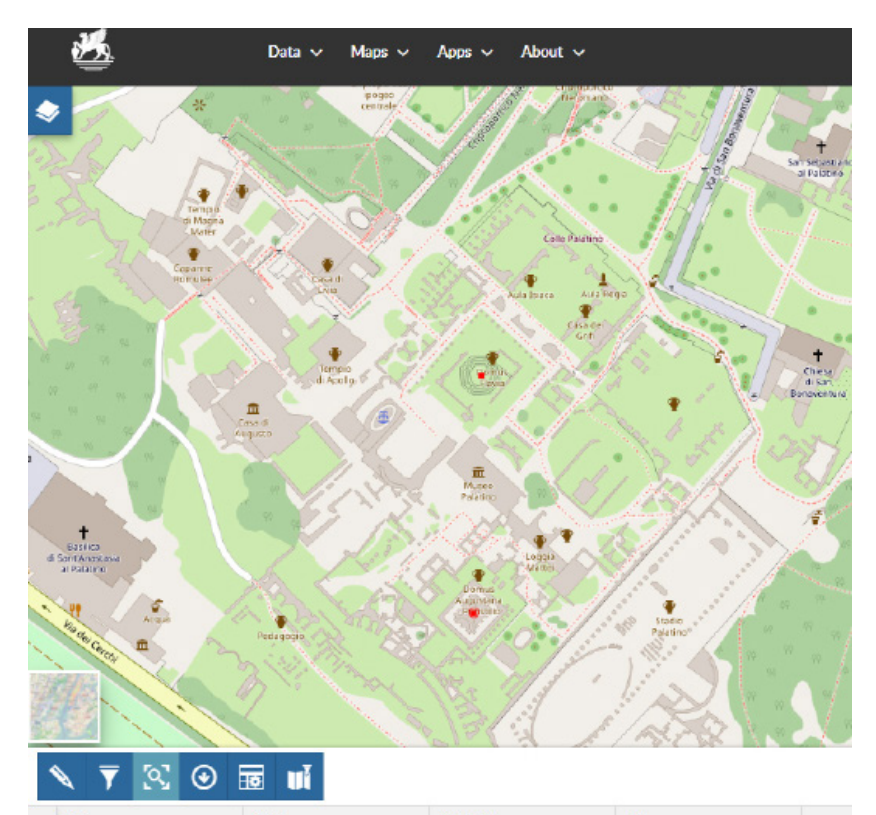

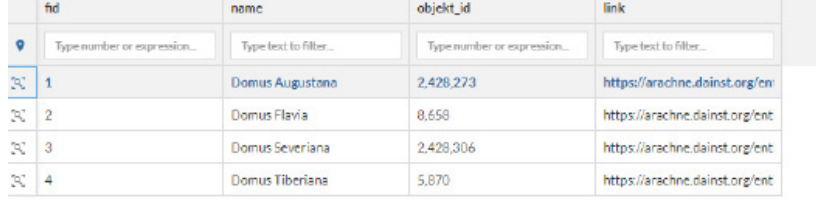

Geodaten am besten geeignet? Zweitens: Wie soll die Attributtabelle aufgebaut sein? Beim Aufbau der Attributtabelle ist darauf zu achten, die richtige Anzahl von Spalten anzulegen, den Spalten einen passenden Namen zu geben und einen Datentyp zu wählen, der in der Spalte eingetragen werden kann.

13 Nehmen wir die Attributtabelle eines Layers vom Palatin als Beispiel (Abb. 4): Für die Spalte »name« ist vorab der Datentyp »string« zu wählen, da die Einträge in dieser Spalte hauptsächlich aus Buchstaben bestehen (numerische Zeichen können hier aber auch aufgenommen werden). Wurde jedoch der Datentyp »integer« gewählt, ist es nicht möglich, dort Buchstaben einzutragen. Der Datentyp »integer« eignet sich daher nur für Spalten, in denen ausschließlich numerische Daten eingegeben werden, wie z. B. in der Spalte »objektID«. Es ist wichtig, dass dies zu Beginn korrekt eingestellt wird, da spätere Änderungen am Aufbau der Attributtabelle nicht möglich sind. Sobald diese

#### 4

Abb. 4: Ansicht eines Layers vom Palatin im Geoserver mit geöffneter Attributtabelle (Screenshot: Khadra Ghedi Alasow)

Struktur festgelegt ist, kann der:die Benutzer:in Informationen in die Tabelle eingeben. Bereits beim Entwurf sollte auf eine gute Struktur der Dateneingabe geachtet werden, um die Ablage von Informationen zu verschiedenen Materialgruppen und Datentypen so zu organisieren, dass sie langfristig nutzbar ist<sup>3</sup> . Eine gut strukturierte Datenbank ist besonders für größere GIS-Projekte wichtig, denn sie ermöglicht später umfangreiche Analyseoptionen. So können z. B. die in einer Attributtabelle enthaltenen Daten als CSV-Datei exportiert und anschließend in eine SQL-Datenbank importiert werden. Hier können die vorhandenen Daten für diverse automatisierte Abfragen genutzt werden. Für kleine GIS-Projekte ist dies weniger erforderlich. Die in PalatinGIS enthaltenen Daten verteilen sich über diverse Karten, sodass die Masse der Daten letztendlich gezielter über die Datenbank iDAI.objects abfragbar sein wird. Hier ist es entscheidend, die für das Projekt relevanten Informationen in den CSV-Tabellen der einzelnen Einträge anzugeben, sodass sie über die Suchfunktionen von iDAI.objects gefunden werden können.

## Der Aufbau von PalatinGIS: Eine nutzer:innenfreundliche Beschreibung des Vorgehens

14 Im Folgenden werden anhand der ersten Schritte beim Aufbau von PalatinGIS die Werkzeuge und Visualisierungsmöglichkeiten des Geoservers thematisiert, der im Jahr 2020 umfangreich aktualisiert und im Bereich der Performanz verbessert worden ist<sup>4</sup> .

15 Als wir mit den Vorarbeiten für das GIS-Projekt begannen, sahen wir uns historische Karten des Palatins an und überlegten, wie man diese sinnvoll georeferenzieren kann. Georeferenzieren bedeutet das Verorten von Karten oder Luftbildern, die in der Regel als Rasterdateien vorliegen, in einem Realweltkoordinatensystem. Hierzu benötigt man die Hilfe von bereits verorteten Layern, wie z. B. Open Street Map. Durch das Einsetzen von Passpunkten wird der Datensatz einer historischen Karte in Bezug auf die ›Realwelt‹ orientiert. Die Karte wird so an eine aktuelle, georeferenzierte Karte des Palatins in einem bestimmten Koordinatensystem angepasst. Obwohl der Prozess des Georeferenzierens ein Standardverfahren bei der Bearbeitung von Geodaten ist, gibt es einige Besonderheiten, die beim Georeferenzieren historischer Karten zu beachten sind. Dies liegt daran, dass historische Karten nicht immer maßstabsgetreu gezeichnet sind und es daher häufig schwer bis unmöglich ist, sie exakt und ohne große Verzerrungen in ein Koordinatensystem einzubinden. Für die Fragestellung des Projektes ist eine allzu exakte Lagegenauigkeit nicht notwendig, da das GIS im Wesentlichen dazu da ist, Karten aus dem gesamten Untersuchungszeitraum von rund 500 Jahren vergleichbar zu machen, in ihnen Objekte zu kartieren sowie sie mit weiteren Informationen in der iDAI.world in Beziehung zu setzen. In diesem Fall ist es wichtig, dass die historischen Karten möglichst korrekt im Sinne der Ausrichtung und Lage von bekannten Komplexen auf dem Palatin verortet sind. Eine Lagegenauigkeit bis auf den Zentimeter ist für die Fragestellung des Projektes daher nicht zwingend notwendig. Jedes in PalatinGIS veröffentlichte Layer kann jedoch von Nutzer:innen heruntergeladen und je nach Fragestellung individuell weiterbearbeitet werden.

**20**

<sup>3</sup> Hierauf wurde schon von Christiane Brasse und Alexandra Riedel im Rahmen des Aufbaus eines Bauwerksinformationssystems für die Domus Severiana und das sog. Gartenstadion auf dem Palatin namens CISAR durch die BTU Cottbus hingewiesen. Brasse – Riedel 2006.

<sup>4</sup> Hierzu: eDAI-J [2020](https://doi.org/10.34780/ejb.v2020i0.1000), 39.

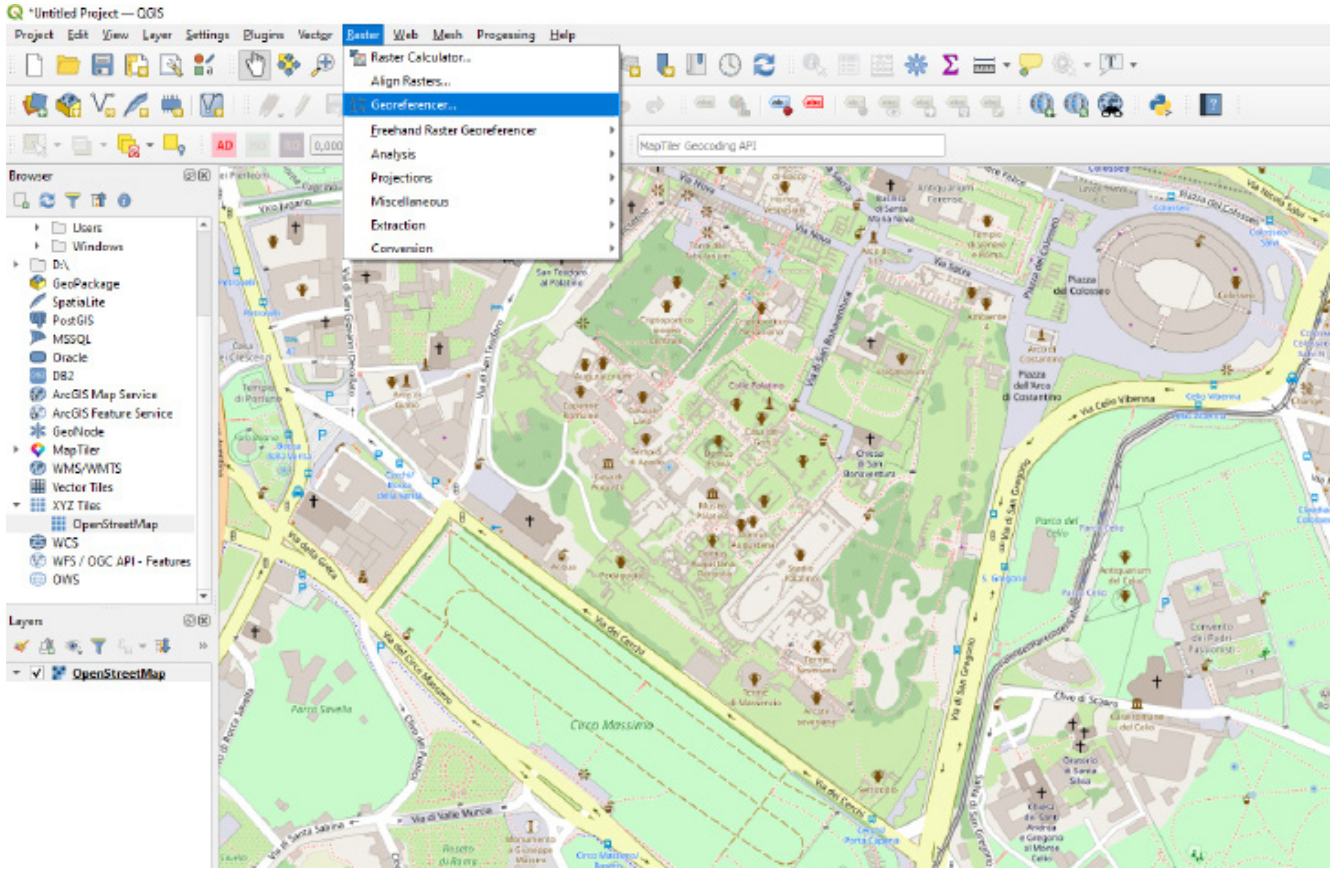

#### 5

#### 1. Bearbeitung historischer Karten im Geoserver

16 Historische Karten sind in der Regel nicht georeferenziert und müssen erst angepasst werden, bevor sie im Geoserver genutzt werden können. Diese Datenvorbereitung erfolgte mit Hilfe von QGIS. Als Erstes muss man die geographische Projektion für das Projekt festlegen. Für das PalatinGIS haben wir die Mercator-Projektion WGS 84 verwendet. Dies ist eine globale Projektion, die mit dem Geoserver kompatibel und daher optimal für die Georeferenzierung unserer Karten geeignet ist. Die Projektionseinstellung wird für die bereits verortete Grundkarte (Open Street Map) gesetzt, zu der die bisher nicht verortete Karte georeferenziert werden soll. Im nächsten Schritt wählen wir in QGIS die Funktion »georeferenzieren« im Dropdown-Menü des Reiters »Raster«, da wir eine Raster- und keine Vektordatei bearbeiten (Abb. 5). Es öffnet sich ein neues Fenster, in dem jetzt das Bild hochgeladen wird, das georeferenziert werden soll. Anschließend müssen die Transformationseinstellungen vorgenommen werden. In der Regel haben wir uns für »Polynom 1« als Transformationstyp entschieden, der fertig verorteten Karte einen Speicherort zuweist und den Grad der Transparenz auswählt. Dies sind die wichtigsten Einstellungen zu Beginn des Georeferenzierens.

17 Der nächste Schritt ist das Setzen von Passpunkten. Passpunkte helfen bei der Positionierung historischer Karten im gewählten Koordinatensystem. Die Anzahl der Passpunkte pro Karte kann dabei variieren. Für den Transformationstyp »Polynom 1« ist ein Minimum von vier Passpunkten notwendig. Für den Transformationstyp »Polynom 2« sind dagegen mindestens sieben Passpunkte erforderlich. Für unser Projekt haben wir hauptsächlich »Polynom 1« verwendet und für die Passpunkte Orte gewählt, die eine hohe Konstanz im Stadtbild haben und leicht identifizierbar sind. Wo genau man die Passpunkte setzt, variiert jedoch von Karte zu Karte, da nicht alle die gleichen Orte in ähnlicher Art und Weise zeigen. So sind beispielsweise auf einer Karte des Palatins aus dem Jahr 1561 andere Orte und Objekte abgebildet sein, als auf einer Karte aus Abb. 5: Anzeige des Palatins in QGIS zum Georeferenzieren (Screenshot: Khadra Ghedi Alasow)

![](_page_9_Figure_0.jpeg)

6

Abb. 6: Anzeige der Editiermöglichkeiten eines Polygons in einer Karte des Palatins (Screenshot: Khadra Ghedi Alasow)

dem Jahr 1839. Beim Setzen von Passpunkten ist es wichtig, einen Ort zu wählen, bei dem sich der Passpunkt möglichst exakt positionieren lässt. Den Passpunkt in die Mitte eines großen Gebäudes, wie z. B. des Colosseums zu setzen, ist keine gute Idee, da es unwahrscheinlich ist, ihn genau zu treffen. Kleinere Objekte oder Teile von Gebäuden, wie z. B. die Ecke eines Brunnens, eignen sich dagegen besser für das Setzen eines Passpunktes. Sobald genügend Passpunkte angelegt sind, erscheint in QGIS in der unteren Leiste eine Anzeige mit dem Titel »Mean Error«. Diese Angabe zeigt die Lagegenauigkeit der Karte in der Realwelt bzw. wie genau die Rasterdatei im gewählten Koordinatensystem verortet ist. Je kleiner die Zahl ist, desto genauer ist die Karte eingebettet. Wenn man mit dem Ergebnis zufrieden ist, kann man den Georeferenzierungsprozess in der oberen linken Ecke starten. Am Ende erscheint ein neuer georeferenzierter Layer in QGIS. Einmal erstellte Layer speichert man am besten als GeoTIFF, dem Standardformat, in dem georeferenzierte Bilder aus QGIS exportiert und im Geoserver hochgeladen werden, ohne dass die Dateien konvertiert werden müssen.

#### 2. Daten im Geoserver publizieren

18 Sobald eine historische Karte georeferenziert worden ist, kann sie über eine Drop-in-Funktion in den Geoserver hochgeladen werden. In der Regel werden bereits mit einer anderen Software (QGIS o. ä.) vorbereitete Layer im Geoserver hochgeladen, da man im Geoserver selbst bestimmte Arbeitsschritte, wie z. B. das Georeferenzieren von Karten, nicht durchführen kann. Der Geoserver bietet jedoch sehr wohl ein paar Editiermöglichkeiten von Layern und deren Metadaten. So können u. a. Vektordaten in verschiedenen Geometrien und Stilen hinzugefügt werden (Abb. 6). Im vorliegenden Beispiel wurde eine Karte der auf dem Palatin liegenden Horti Farnesiani rot umrandet. Bei der Umrandung handelt es sich um eine Vektordatei, deren Füllung transparent gemacht worden ist, sodass man die darunter liegende Karte des Palatins weiterhin

sehen kann. Hinzu kommen weitere Informationen zum kartierten Objekt in der Attributtabelle des Vektor-Layers, die den Nutzer:innen durch einen Klick angezeigt werden. Praktisch ist die einfache Verwaltung von Nutzungsrechten, durch die präzise festgelegt werden kann, wer welche Rechte beim Sehen, Bearbeiten und Herunterladen von Karten und Layern hat. Dies erleichtert das Arbeiten in Gruppen und an verschiedenen Standorten sowohl vor als auch nach der Publikation der Geodaten.

19 Wenn sich die Benutzer:innen eine Ebene anzeigen lassen, werden in der rechten oberen Ecke weitere Optionen angeboten (Abb. 7). Die erste Option ermöglicht es ihnen, eine bestimmte Ansicht auszudrucken, falls sie diese z. B. in analoger Form vor Ort verwenden möchten. Auf dem Ausdruck erscheint automatisch ein Maßstab für die gewählte Kartengröße. Die zweite Option ermöglicht mit Hilfe des Katalogfensters den Wechsel zwischen den Ebenen und die dritte Option ist ein Messgerät, mit dem die Benutzer:innen Entfernungen auf der Karte messen können. Zusätzlich kann man weitere Informationen wie den Maßstab und die genauen Längen- und Breitenkoordinaten eines Ortes abrufen. Diese werden in der rechten unteren Ecke des Displays angezeigt (Abb. 7). Hier befindet sich auch die Angabe der gewählten Projektion (in der Regel WGS84). Dies sind alles leicht zu bedienende Funktionen, die für den alltäglichen Umgang mit den Karten am Schreibtisch oder im Feld sehr nützlich sind. Ist ein Layer erst einmal im Geoserver publiziert worden, so kann jede:r angemeldete Benutzer:in die freigegebene Ebene herunterladen und für die eigenen Forschungen verwenden und modifizieren.

![](_page_10_Figure_2.jpeg)

 $\vee$  <sup>2</sup> Scala: 1:4514 Lat: 41° 53' 26.34" Lng 012° 28' 44.80" CRS. WOSS4

7

Tools, wie einen Schieberegler (sog. Wischer) oder eine Lupe (sog. Spion Glas), um zwei Karten miteinander vergleichen zu können (Abb. 8). Man findet diese Analysewerkzeuge, wenn man sich mit einem Klick oben links die einzelnen Ebenen einer Karte anzeigen lässt und dann oben in der Werkzeugleiste auf den Button mit den beiden Pfeilen (»Tool vergleichen«) klickt. In einem Dropdown-Menü erscheinen dann die Funktionen »Wischer«, »Spion Glas« und »konfigurieren«. Da mit diesen Tools immer nur zwei Karten miteinander verglichen werden können, muss man im Falle einer Karte mit mehr als zwei Layern diejenigen, die man miteinander vergleichen möchte, sichtbar machen. Dies lässt sich rasch mit dem Symbol zum ein- und ausblenden einzelner Layer (Augensymbol) regeln. Auf diese Art und Weise kann man bestimmen, welche beiden Karten neben- bzw. übereinander dargestellt werden. Wenn man zum Vergleichen den »Wischer« oder das »Spion Glas« ausgewählt hat, kann man das jeweilige Tool über den Button »konfigurieren« verändern. Der »Wischer« kann sowohl horizontal als auch vertikal eingestellt werden, während beim »Spion Glas« der Durchmesser verändert

20 Bei der unmittelbaren Nutzung einer Karte bietet der Geoserver weitere

Abb. 7: Karte des Palatins mit Anzeige der verschiedenen Optionen (Screenshot: Khadra Ghedi Alasow)

werden kann.

![](_page_11_Figure_0.jpeg)

![](_page_11_Figure_1.jpeg)

Abb. 8: Analysewerkzeuge des Geoservers zum Vergleich zweier Karten (Screenshot: Khadra Ghedi Alasow)

21 Die verschiedenen Ebenen einer Karte können in dieser Ansicht auch transparent gemacht werden (zwischen 0 und 100 %), indem man einen Schieberegler verwendet, der im linken Fenster als dünne blaue Linie unter jedem einzelnen Layer angezeigt wird. Die genannten Werkzeuge sind besonders nützlich, da man durch sie ein detailliertes Verständnis dafür bekommt, wie sich die archäologische Stätte im Laufe der Zeit verändert hat. Der Geoserver dient also nicht nur dazu, Geodaten anzuzeigen sondern auch mit geographischen Informationen zu interagieren und sie zu analysieren. Um die Vergleichsmöglichkeiten mit weiteren Informationen (Objekte, Bilder, Bücher, Archivdokumente etc.) innerhalb der iDAI.world optimal nutzen zu können, ist in jedem Fall die Verwendung von zwei Bildschirmen sinnvoll.

### Resümee und Ausblick

22 Beim Aufbau eines Geoinformationssystems zur Forschungsgeschichte des Palatins hat sich gezeigt, dass die iDAI.world diverse und leicht zu bedienende Möglichkeiten bietet, um historische Karten visuell so aufzubereiten, dass sie gut miteinander verglichen werden können. Zugleich ermöglicht die Verknüpfung mit weiteren Informationen innerhalb der Systeme der iDAI.world eine Aufnahme großer Datenmengen unterschiedlichen Inhaltes. Auf diese Art und Weise ist eine transparente, dauerhafte und nachhaltige Zurverfügungstellung von Forschungsdaten möglich, die weltweit für weitere Fragestellungen genutzt werden kann. *En passant* zeigte sich beim Aufbau von PalatinGIS jedoch auch, dass sich die dabei ausgeführten Tätigkeiten nicht klar zwischen IT-Expert:innen und Fachwissenschaftler:innen aufteilen lassen, sondern es eine permanente Überschneidung beider Bereiche gibt. Dies hat in der Praxis zur Folge, dass eine enge Zusammenarbeit erforderlich ist, sodass am Ende die Vertreter:innen des einen Bereiches immer auch ein gewisses Grundverständnis für das Wissen und die Arbeit des anderen Bereiches erwerben. Im Zuge der Anwendung digitaler Werkzeuge zeigt sich somit auch im Bereich der Archäologie, dass eine klare Trennung zwischen Wissenschaft und IT weder möglich noch sinnvoll ist<sup>s</sup>.

5 Vgl. Boecker – Burmeister – Moshfegh Nia – Watson 2021, 30.

23 Bevor auf die methodisch-theoretischen Erkenntnisse beim Aufbau von PalatinGIS näher eingegangen wird, sollen jedoch kurz einige Anmerkungen zu den Stärken und Schwächen des Geoservers gemacht werden, die sich in der Anwendung gezeigt haben. Zu seinen Stärken zählt, dass der Geoserver relativ leicht zu bedienen ist und sowohl für DAI-Mitarbeiter:innen als auch Externe kostenlos zur Verfügung steht. Hinzu kommt, dass man auch mit einer durchschnittlichen WLAN-Verbindung problemlos und relativ schnell Layer im Geoserver hochladen kann. Es sind uns aber auf folgende Schwächen aufgefallen: Erstens ist der Geoserver gegenüber manchen Formaten empfindlich. Wir empfehlen daher die Verwendung von QGIS, um Daten für den Upload vorzubereiten, da die hier verwendeten Formate mit dem Geoserver kompatibel sind. Insbesondere bei Rasterbildern ist es wichtig, sie im GeoTIFF-Format zu speichern und hochzuladen. Manchmal muss der:die Benutzer:in dieses Format jedoch konvertieren und neu veröffentlichen, um die Ebene im Geoserver tatsächlich sichtbar zu machen. Zweitens bietet der Geoserver keine große Auswahl an Projektionen, in denen Geodaten angezeigt werden können. WGS84 ist zwar eine großartige globale Projektion, hat aber den Nachteil, dass sie in kleinem Maßstab ungenau ist. Projekte, bei denen es auf eine hohe Messgenauigkeit in kleinen Maßstäben ankommt, könnten daher mit dem Geoserver Probleme bekommen. Und drittens bietet der Geoserver nicht viele Bearbeitungsmöglichkeiten. Zwar kann man mit ihm wichtige Anpassungen vornehmen, wie z. B. das Erstellen neuer Ebenen und das Kartieren von Objekten, aber die Anzahl der Bearbeitungsoptionen ist begrenzt. Aus diesem Grund ist es ratsam, für die Erstellung von Layern eine Kartensoftware zu verwenden und den Geoserver für die Veröffentlichung und Analyse von Geodaten zu nutzen.

24 In methodisch-theoretischer Hinsicht hat sich bereits bei den ersten Schritten zum Aufbau von PalatinGIS gezeigt, dass durch den Geoserver große Datenmengen, die sich in analoger Form an weit voneinander entfernten Orten befinden, zeitgleich visualisiert und nebeneinandergestellt werden können. In einem GIS werden Dinge so zusammengeführt, wie es ohne die Digitalisierung nicht möglich wäre. Dabei gilt es zu betonen, dass bereits das Sortieren, Ordnen und Vergleichen der Daten während der (Re-)Kontextualisierung und Datenmigration ins GIS zur Wissenserzeugung beiträgt. Es handelt sich dabei also nicht um eine primär technische Leistung, sondern in diesen Prozess fließen bereits gedankliche Prozesse und Entscheidungen ein, die die Möglichkeiten der Auswertung der Daten im GIS selbst beeinflussen. Bei der späteren Nutzung des GIS werden unter Umständen zuvor wenig oder gar nicht beachtete Entwicklungen und Zusammenhänge sichtbar, die wiederum zum Erkenntnisgewinn beitragen. Aktuelle Forschungen zur Technik der Vergleichens<sup>6</sup> und zur Wissensgenerierung mittels Bildern allgemein<sup>7</sup> zeigen, dass es zeitgleich einer Reflexion über die Art und Weise bedarf, wie das eingesetzte Analyseinstrument, in diesem Falls das GIS, Wissen erzeugt und inwiefern sich die damit verbundenen Techniken und Praktiken auf die Forschung auswirken. Dabei versetzt uns die Entwicklung und Anwendung digitaler Methoden als Wissenschaftler:innen in die Lage, sowohl eine neue Perspektive auf das Material einzunehmen als auch den Umgang mit ihm auf einer abstrakten Ebene zu reflektieren und historisch einzuordnen. Im vorliegenden Fall bietet der Prozess der Digitalisierung die Möglichkeit, die für die Archäologie so fundamentalen Techniken des Sammelns, Ordnens und Vergleichens kritisch zu reflektieren und sie mit Hilfe digitaler Werkzeuge für zukünftige Forschungen auf innovative Art und Weise fruchtbar zu machen.

<sup>6</sup> S. z. B. den [SFB 1288](https://www.uni-bielefeld.de/sfb/sfb1288/) »Praktiken des Vergleichens. Die Welt ordnen und verändern« der Universität Bielefeld.

<sup>7</sup> S. z. B. die [Forschungsstelle](https://www.dtb.hu-berlin.de/de) »Das Technische Bild« als gemeinsame Abteilung des Hermann von Helmholtz-Zentrums für Kulturtechnik und des Instituts für Kunst- und Bildgeschichte der Humboldt-Universität zu Berlin.

### Referenzen

**Boecker – Burmeister – Moshfegh Nia – Watson 2021**  [V. Boecker – T. Burmeister – S. Moshfegh Nia – J. Watson,](https://zenon.dainst.org/Record/002058713) [iDAI.werkstatt@dainst.de. Reflexionen aus der ersten](https://zenon.dainst.org/Record/002058713) [Arbeitswerkstatt zur Rekontextualisierung und Auf](https://zenon.dainst.org/Record/002058713)[bereitung archäologischer Forschung mit iDAI.world-](https://zenon.dainst.org/Record/002058713)[Systemen 2021, FdAI 2021/1, § 1–37](https://zenon.dainst.org/Record/002058713)

**Brasse – Riedel 2006** C. Brasse – A. Riedel, Ein Bauwerksinformationssystem für die Domus Severiana. Möglichkeiten und Grenzen, in: A. Riedel – K. Heine – F. Henze (Hrsg.), Von Handaufmass bis Hightech II (Mainz 2006) 150–156

**Michalsky 2015** T. Michalsky, Karten schaffen Räume. Kartographie als Medium der Wissens- und Informationsorganisation, in: U. Schneider – S. Barkensiek (Hrsg.), Gerhard Mercator. Wissenschaft und Wissenstransfer (Darmstadt 2015) 15–37

**Santoro – Sielhorst 2021** [V. Santoro – B. Sielhorst,](https://zenon.dainst.org/Record/002061833) [Rome, Italy. The Palatine Hill in Rome and its history](https://zenon.dainst.org/Record/002061833) [of research in the 19th century. A report on the latest](https://zenon.dainst.org/Record/002061833) [›excavations‹ in the archives of Rome. Season 2021,](https://zenon.dainst.org/Record/002061833) [eDAI-F 2021-2, § 1–9](https://zenon.dainst.org/Record/002061833)

#### ZUSAMMENFASSUNG

### **»Karten schaffen Räume«. Reflexionen zum Aufbau eines Geoinformationssystems (GIS) zur Forschungsgeschichte des Palatins in der iDAI.world**

Khadra Ghedi Alasow, Barbara Sielhorst

Der Geoserver ist das zentrale System innerhalb der iDAI.world zur Analyse, Bearbeitung und Publikation von Geodaten. Im Rahmen dieses Artikels werden an Hand eines laufenden Projektes zur Forschungsgeschichte des Palatins in Rom seine wesentlichen Funktionen vorgestellt und seine Vor- und Nachteile im Hinblick auf eine effektive Nutzung näher besprochen. Das Ziel des Beitrages ist es, auf die projektspezifischen Anforderungen beim Aufbau eines Geoinformationssystems (GIS) in der iDAI.world einzugehen und auf diese Art und Weise sowohl die Hemmschwelle bei der Nutzung des Geoservers im Rahmen der altertumswissenschaftlichen Forschungen zu senken, als auch Anstöße zu seiner Weiterentwicklung zu geben.

#### SCHI AGWÖRTER

GIS-Analyse, Landkarten/Stadtpläne, Topographische Karten

#### AUTHORS

Khadra Ghedi Alasow M.Sc. Mittenwalder Straße 5 10961 Berlin Deutschland khadraghedialasow@gmail.com

Dr. Barbara Sielhorst Paderborner Straße 173 33415 Verl Deutschland barbara.sielhorst@gmail.com ORCID-iD:<https://orcid.org/0000-0003-3313-9730>

#### **METADATA**

Titel/*Title*: »Karten schaffen Räume«. Reflexionen zum Aufbau eines Geoinformationssystems (GIS) zur Forschungsgeschichte des Palatins in der iDAI. world

Band/*Issue*: FdAI 2022/1

Cover Illustration: Foto: Autor:in unbekannt, Roma – Sovrintendenza Capitolina ai Beni

Culturali – Museo di Roma, Archivio Iconografico, AF – 6793

Bitte zitieren Sie diesen Beitrag folgenderweise/ *Please cite the article as follows*: K. Ghedi Alasow – B. Sielhorst, »Karten schaffen Räume«. Reflexionen zum Aufbau eines Geoinformationssystems (GIS) zur Forschungsgeschichte des Palatins in der iDAI.world, FdAI 2022/1, § 1–24, [https://doi.](https://doi.org/10.34780/b73c-7bd6) [org/10.34780/b73c-7bd6](https://doi.org/10.34780/b73c-7bd6)

Copyright: CC-BY-NC-ND 4.0

Online veröffentlicht am/*Online published on*: 30.09.2022 DOI: <https://doi.org/10.34780/b73c-7bd6>

Schlagworte/*keywords*: GIS-Analyse, Landkarten/ Stadtpläne, Topographische Karten Bibliographic reference: [https://zenon.dainst.org/](https://zenon.dainst.org/Record/003017843) [Record/003017843](https://zenon.dainst.org/Record/003017843)

#### JOURNAL METADATA

Forum for Digital Archaeology and Infrastructure published since 2021

Publisher/Editors Benjamin Ducke, Friederike Fless, Fabian Riebschläger, Henriette Senst Deutsches Archäologisches Institut Podbielskiallee 69–71 14195 Berlin Deutschland http://www.dainst.org

Editing and Typesetting Publishing editor: Deutsches Archäologisches Institut, Zentrale – Stabsstelle Kommunikation, Redaktion Editing: Antonie Brenne, Janina Rücker M.A. (fdaijournal@dainst.de)

Corporate Design: LMK Büro für Kommunikationsdesign, Berlin Webdesign: LMK Büro für Kommunikationsdesign, Berlin (lm-kommunikation.de) Programming Viewer: LEAN BAKERY, München (leanbakery.com)